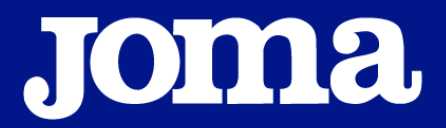

**PRESENTAZIONE PIATTAFORMA GIUDICI FIDAL**

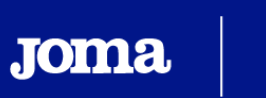

# **Joma** J J J A J

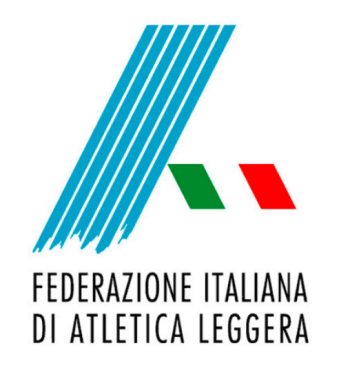

**STEP 1**

Per effettuare il primo accesso e procedere con la propria registrazione vai su **https://fidal.joma-sport.com/login**

Nel campo PIN (quello evidenziato qui a seguire) inserisci il codice univoco di accesso **B2MP56** e clicca su **"Accedere".**

**A** PIN

Introduce PIN de acceso

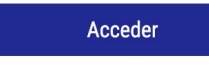

© JOMA SPORT S.A. 2020

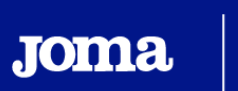

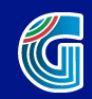

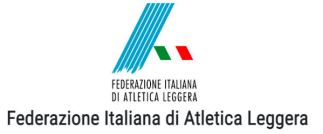

#### Registrazione

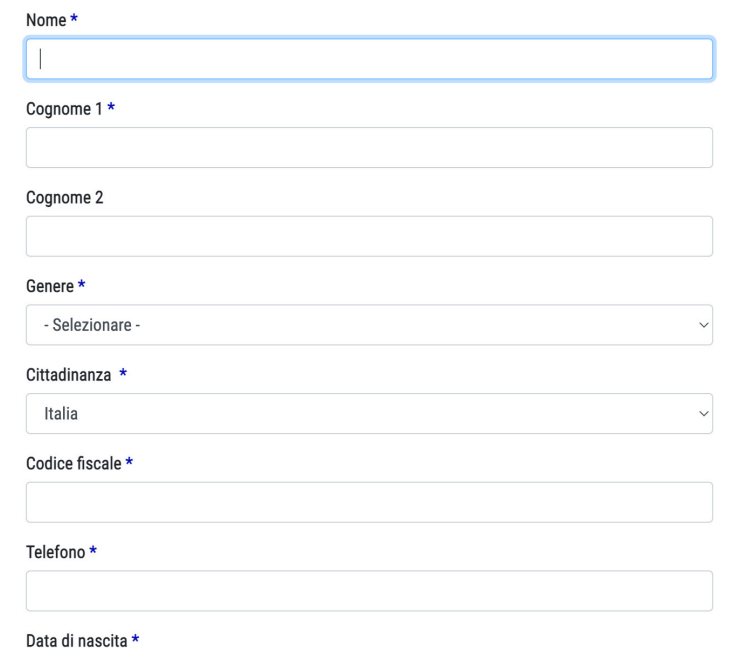

#### **STEP 2**

Procedi con la tua registrazione avendo cura di compilare tutti i campi indicati come obbligatori.

### **STEP 3**

Dopo aver completato il form, clicca su **"Prosegui"**.

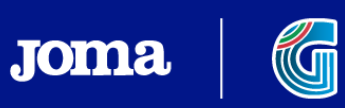

#### **STEP 4**

Dopo aver cliccato su **"Prosegui"** si aprirà la pagina del **"Contratto per Giudice"** che rappresenta il riassunto delle condizioni riservate all'utente, sulla base degli accordi **JOMA-FIDAL**.

#### **STEP 5**

Per finalizzare la registrazione occorrerà:

- mettere flag sul riquadro "Voglio ricevere informazioni e conoscere le ultime notizie da Joma"
- cliccare sul pulsante "Sono d'accordo" collocato nella parte inferiore destra della pagina

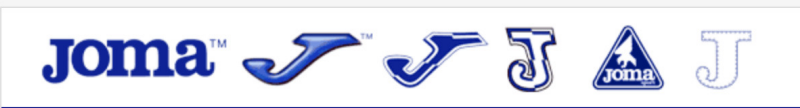

#### Joma VIP

Ciao, JOMA ITALIA Benvenuto su Joma VIP.

Qui di seguito puoi trovare i dati di accesso al nostro sito web. Speriamo che tu abbia una piacevole esperienza di shopping. I tuoi dati di accesso:

Utente: 105519 Password: xxxxxxxx Accedi al nostro sito qui: https://www.joma-sport.net

#### **STEP 6**

Dopo aver accettato le condizioni dell'accordo, tutte le informazioni arriveranno a Joma Sport che effettuerà le dovute verifiche circa la corretta iscrizione del Giudice.

**Joma** 

**ATTENZIONE:** ogni richiesta viene valutata personalmente dai nostri informatici al fine di verificare che il richiedente abbia diritto agli sconti riservati. Per questo motivo, saranno necessari alcuni giorni prima che l'iscrizione alla piattaforma abbia successo.

### **La ricezione delle credenziali di accesso non sarà dunque immediata.**

Joma Sport, una volta terminati i controlli, invierà alla mail indicata in fase di registrazione **NOME UTENTE** e **PASSWORD**. Con queste credenziali l'utente potrà accedere alla piattaforma **JOMA FIDAL** al seguente link:

**https://www.joma-sport.net**

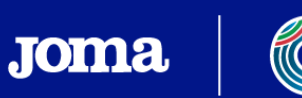

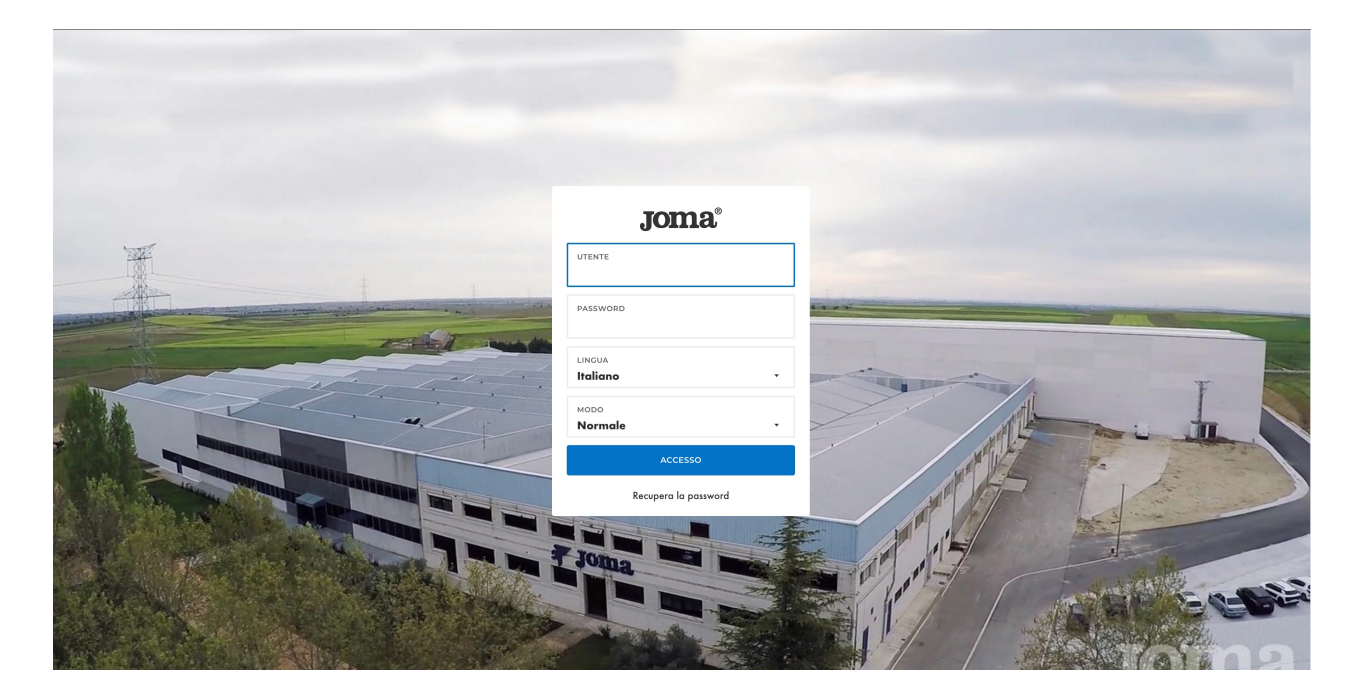

#### **STEP 7**

Per accedere alla **PIATTAFORMA JOMA FIDAL**

e iniziare la navigazione occorrerà inserire il proprio nome **UTENTE** e la relativa **PASSWORD** ricevuti via mail.

Per modificare la lingua di navigazione, clicca sul menù a tendina del campo **"LINGUA"** e seleziona la lingua di riferimento (la lingua utilizzata in automatico è lo spagnolo).

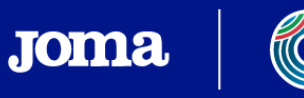

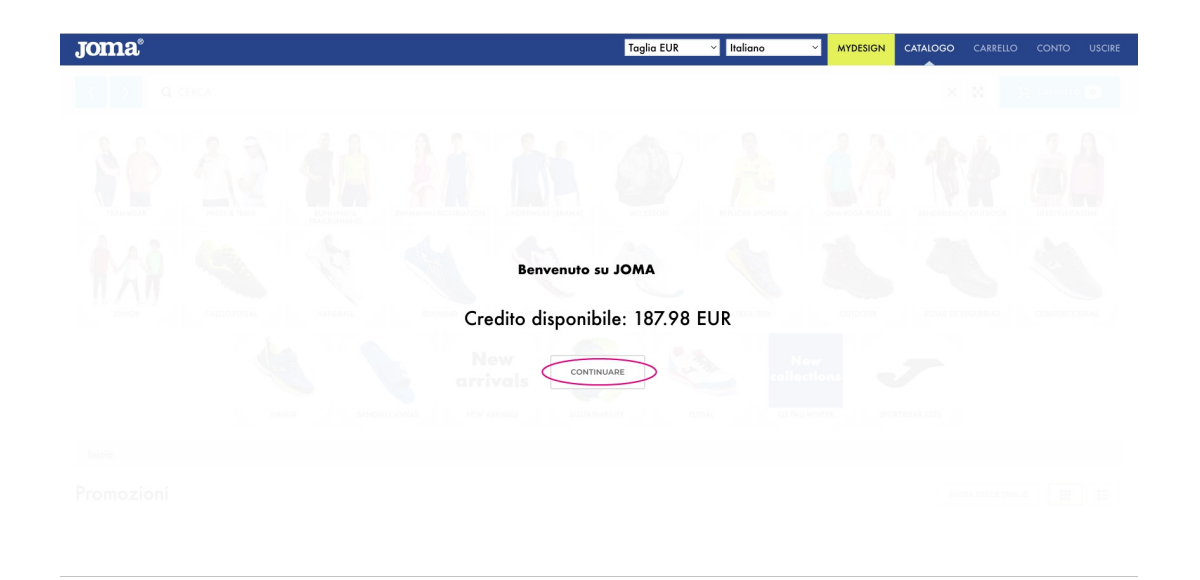

#### **STEP 8**

Subito dopo aver effettuato l'accesso sarà visualizzato il **PLAFOND DISPONIBILE**; questo è l'importo massimo spendibile dall'utente, utilizzando lo sconto a lui riservato grazie agli accordi in essere tra Joma Sport e FIDAL. Per proseguire con la navigazione e accedere all'home page clicca su **"CONTINUARE"**.

**ATTENZIONE:** una volta esaurito il plafond a propria disposizione, l'utente potrà comunque continuare a fare acquisti sulla piattaforma, ma in questo caso non saranno applicati sconti.

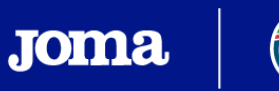

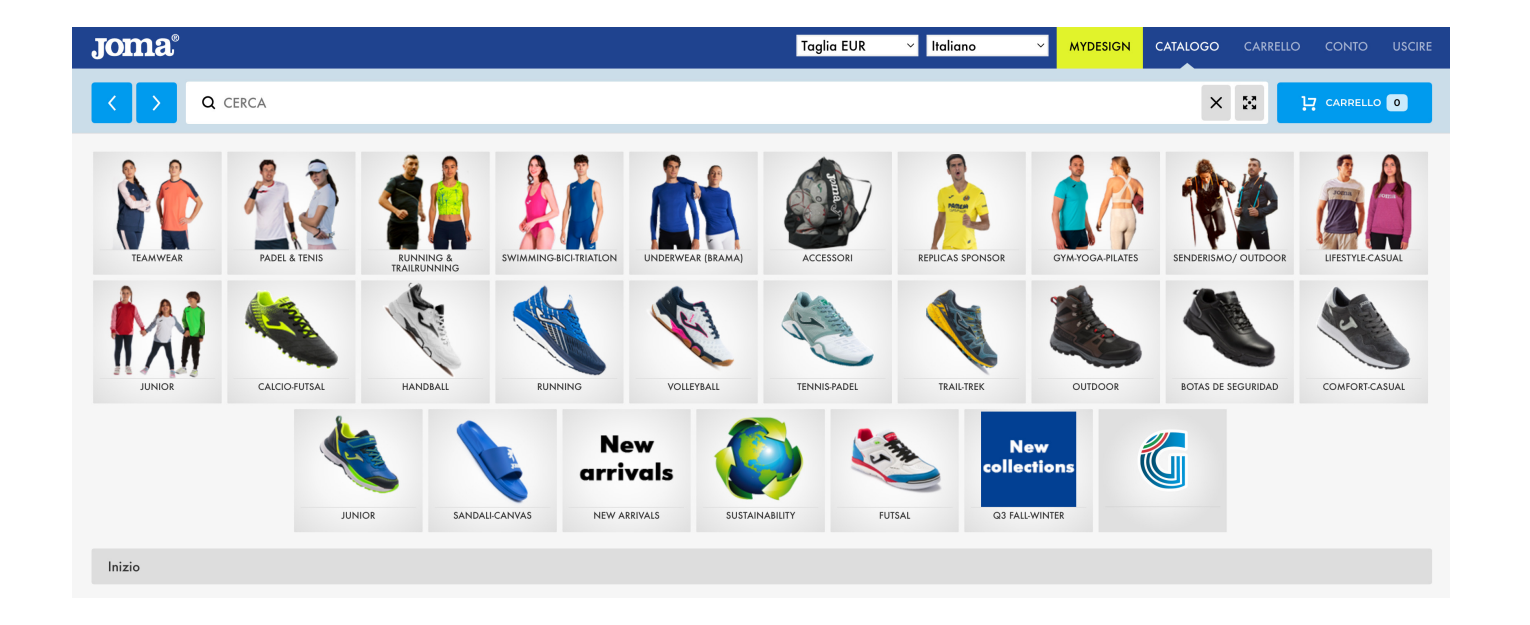

#### **STEP 9**

Home page della **PIATTAFORMA JOMA FIDAL**:

- La vetrina **GIUDICI FIDAL** consente l'accesso a tutti i prodotti ufficiali e personalizzati dei giudici a cui potranno accedere solamente loro.
- Le altre vetrine indirizzano l'utente verso tutti gli altri prodotti JOMA, dall'abbigliamento alle scarpe agli accessori ecc..

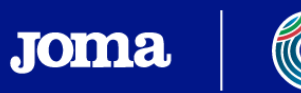

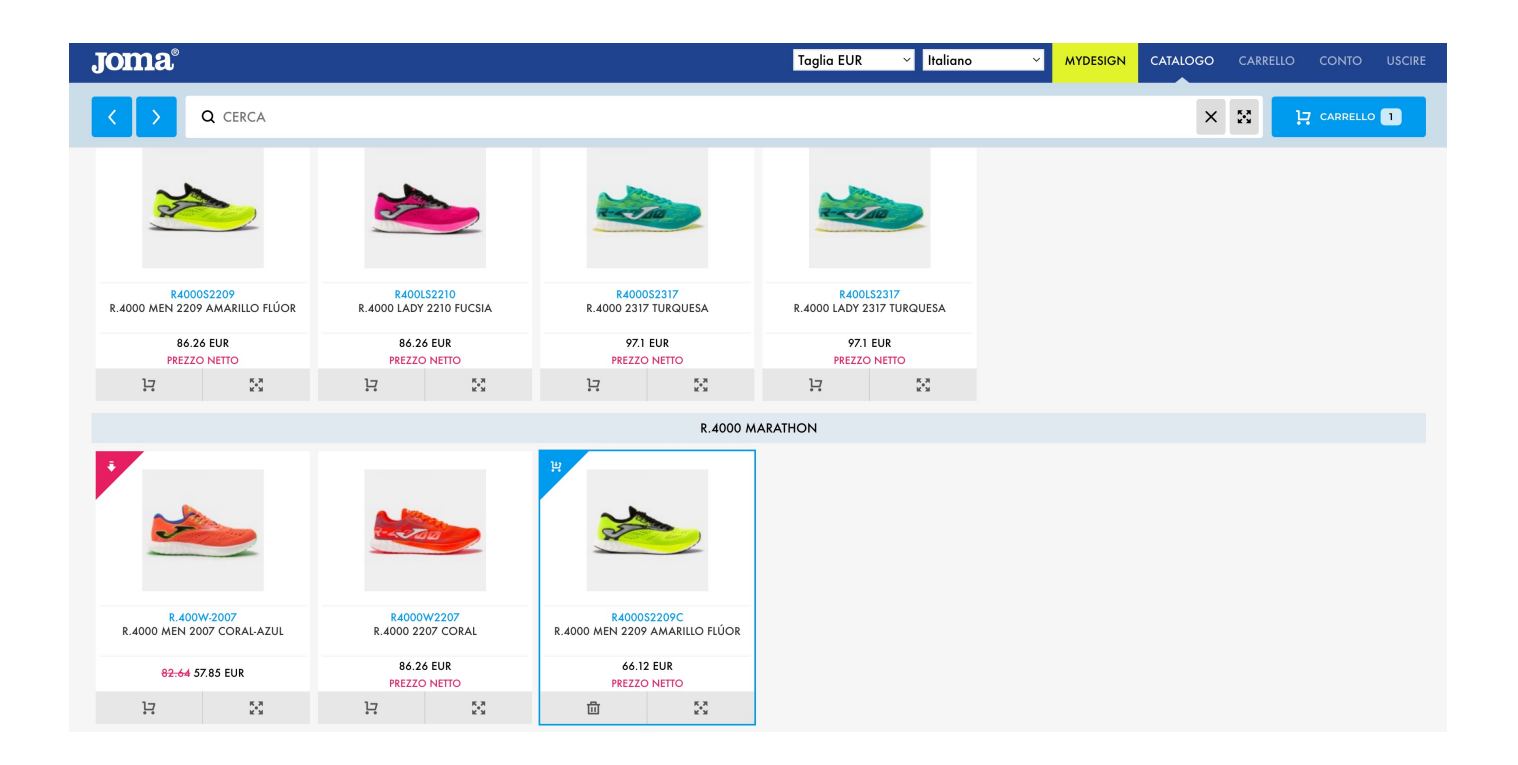

#### **STEP 10**

Clicca sugli articoli desiderati per selezionare i prodotti da aggiungere nel carrello.

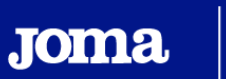

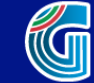

#### **Joma** Taglia EUR  $\vee$  Italiano CATALOGO CARRELLO CONTO **MYDESIGN** ெ Inizio  $17$  Carrello **a** Spedizione  $\Box$  Riassunto  $\boxtimes$  Ordine Taglia [ EUR ]  $4XS$  $3XS$  $2XS$  $X<sub>S</sub>$  $\mathsf{s}$  $\mathsf{M}$  $2XL$ XL Prezzo [ EUR ] 26,86 26,86 26,86 26,86 26,86 26,86 26,86 26.86 26,86 42 35 29 78 295 400 424 58 6 Quantità  $\bullet$  $\bullet$  $\overline{\phantom{a}}$  $\overline{\phantom{a}}$  $\bullet$  $\bullet$  $\sqrt{1}$  $\bullet$  $\overline{\phantom{a}}$ Ricarica Copiare  $10075170$ CAMISETA TIRANTES ELITE IX ROYAL Taglia [ EUR ] 40 40.5 41 42 42.5 43  $43.5$  $44$  $44.5$  $45$ 血 **COL** Prezzo [ EUR ]  $66,12$   $66,12$   $66,12$   $66,12$   $66,12$   $66,12$ 66,12 66,12  $66,12$   $66,12$  $66,12$ 78 29 115 159 71 113 58 127 39 60  $\overline{\phantom{a}}$  $\overline{\phantom{a}}$  $\overline{\phantom{a}}$  $\overline{\phantom{a}}$  $\overline{(\ }$  $\overline{\phantom{a}}$  $\overline{\phantom{a}}$  $\bullet$  $\overline{\phantom{a}}$  $\circ$ Quantità Ricarica R.4000 MEN 2209 AMARILLO FLÚOR **PREZZO NETTO** ANDARE AL CATALOGO SPEDIZIONE

### **STEP 11**

Clicca su **"CARRELLO"** in alto a destra per verificare lo stock disponibile e i prodotti inseriti. Per ciascuna taglia le giacenze dei prodotti aggiunti al carrello sono indicate nella riga verde: **"Stock disponibile"**. Per inserire le quantità da aggiungere al proprio carrello d'ordine, occorre indicare il numero desiderato nel campo **"Quantità"**.

Per andare al passaggio successivo, clicca su **"SPEDIZIONE"**.

Se invece vuoi tornare all'home page cliccare su **"ANDARE AL CATALOGO"** .

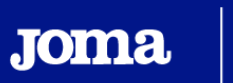

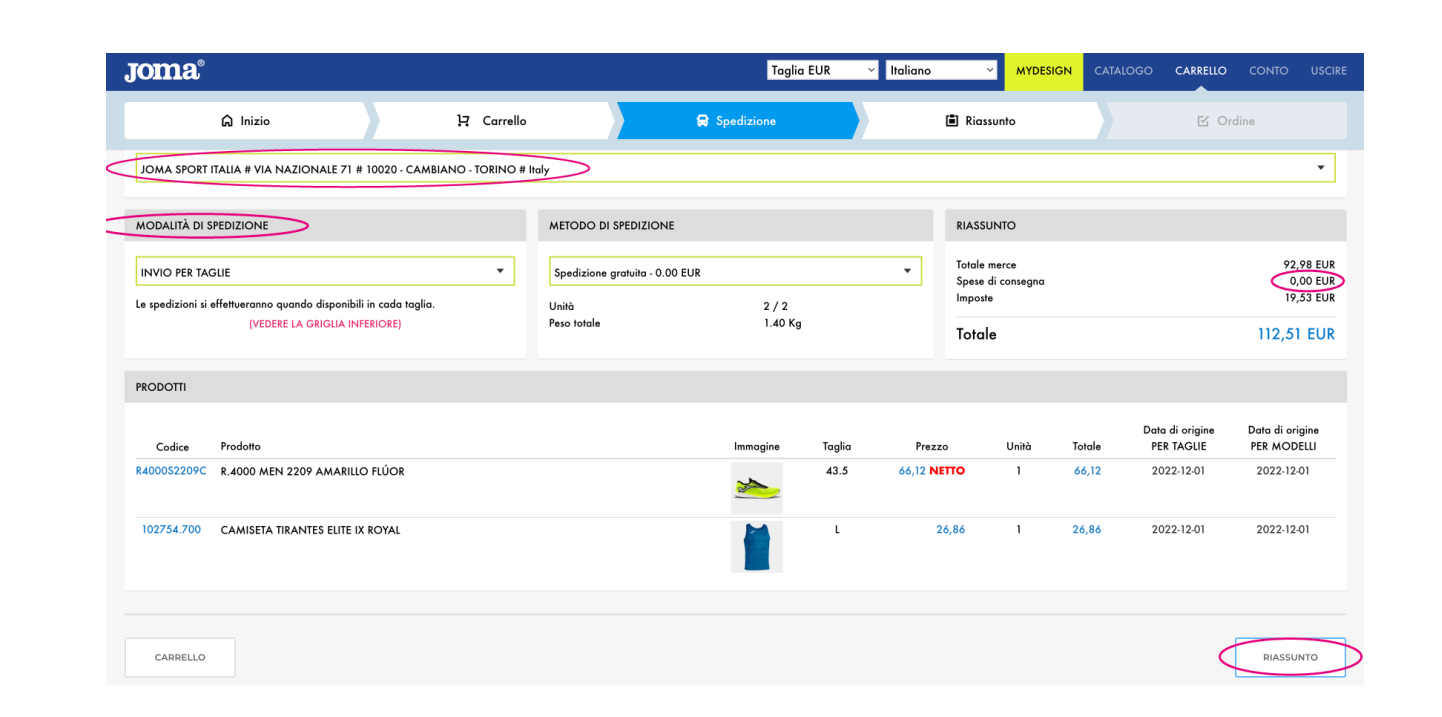

#### **STEP 12**

Nella pagina **SPEDIZIONE** sarà possibile verificare:

- **Indirizzo di consegna** (che sarà in automatico quello specificato in fase di registrazione).
- **Spese di consegna,** è previsto un costo di **€ 4,90** quale contributo per spedizione ordine.

Clicca su **"RIASSUNTO"** per andare allo step successivo

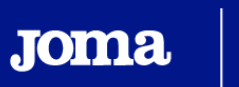

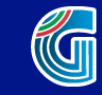

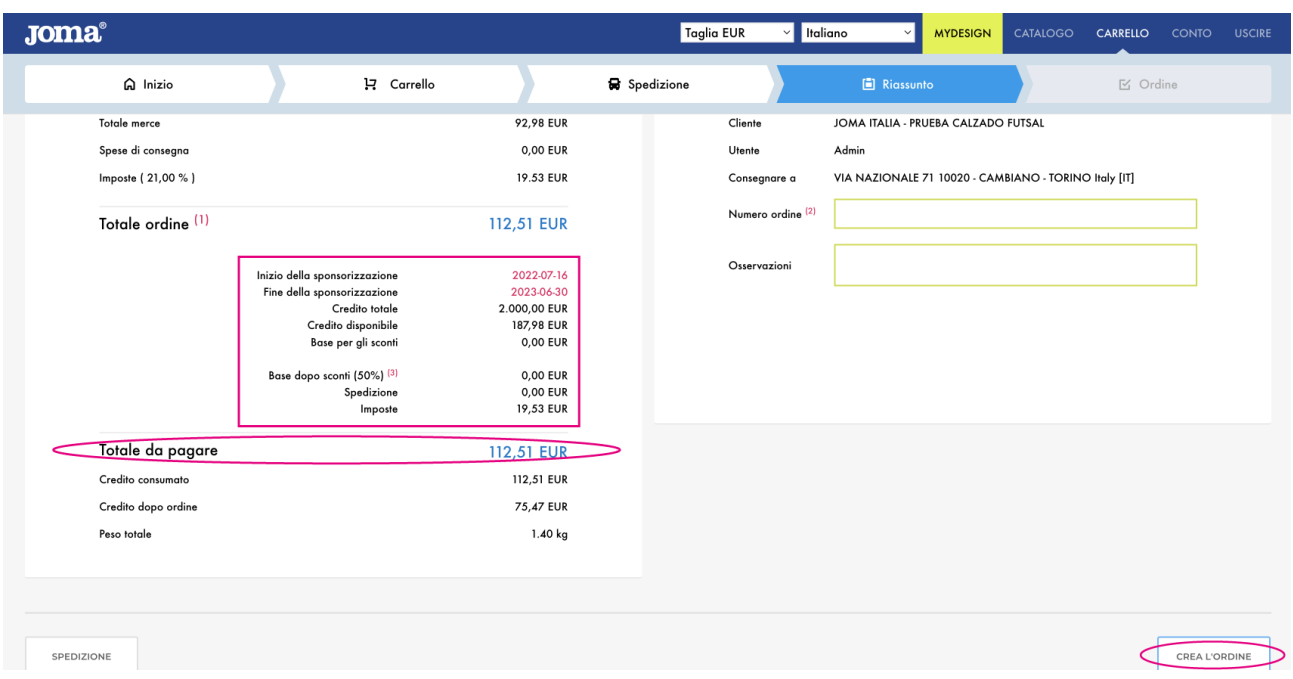

#### **STEP 13**

Nella pagina **RIASSUNTO** sarà possibile:

- prendere nota del plafond residuo dopo l'ordine;
- verificare il totale da pagare con carta abilitata agli acquisti on-line.

Per confermare l'ordine, clicca sul tasto **"CREA L'ORDINE"**. Dopo questa operazione si aprirà la pagina del pagamento elettronico.

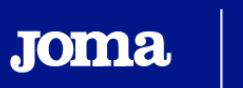

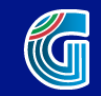

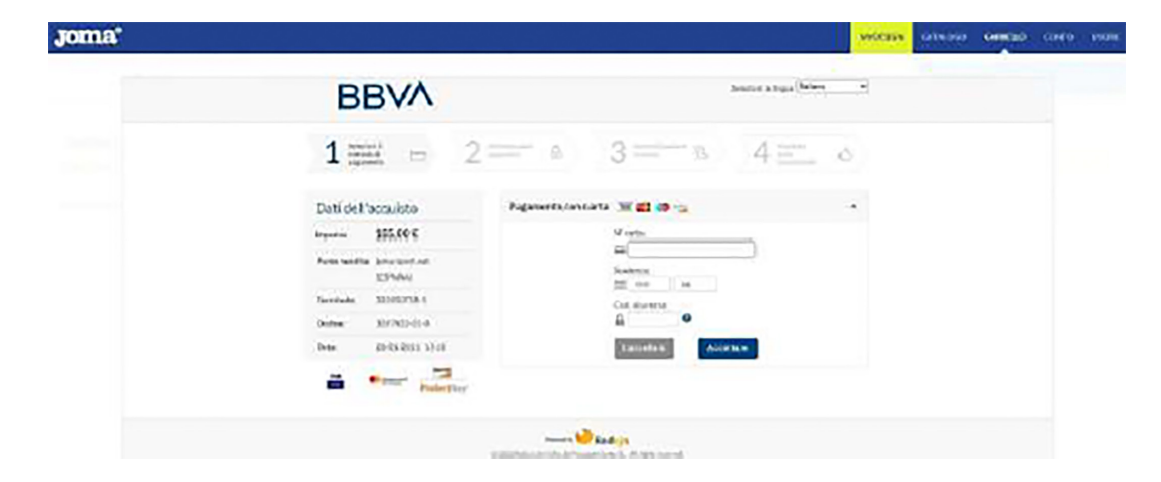

#### **STEP 14**

Inserimento dati per pagamento elettronico attraverso una carta abilitata agli acquisti on-line.

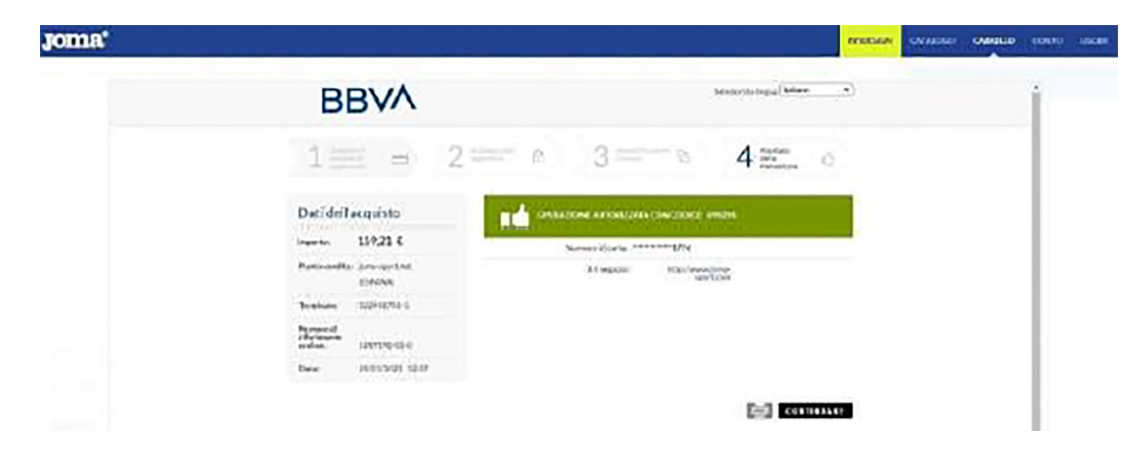

### **STEP 15**

Conferma dell'avvenuto pagamento. L'ordine è stato regolarmente inviato a Joma Sport.

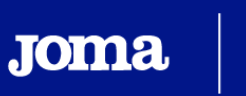

### JOMA-SPORT.NET | Commerce B2B

Se ha recibido un nuevo pedido:

ID: P8011249

**Cliente: MARIO ROSSI** Importe: 112,51 EUR Ver detalle del pedido a fábrica

Usuario: 150439 Importe: 112,51 EUR Ver detalle del pedido del usuario

Peso total del envío: 20.10 Kg. Unidades totales: 32 / 43

#### **STEP 16**

E-mail inviata da **JOMA SPORT** quale conferma dell'ordine.

Le seguenti specifiche, saranno utili per rintracciare l'ordine e per contattare il nostro **Customer Service**:

- **ID Ordine**
- **Cliente e Importo**
- **Data** in cui l'ordine sarà preso in carico dal magazzino (Fecha estimada de envio)

Customer Service **JOMA FIDAL E-mail: fidal@joma-sport.com**

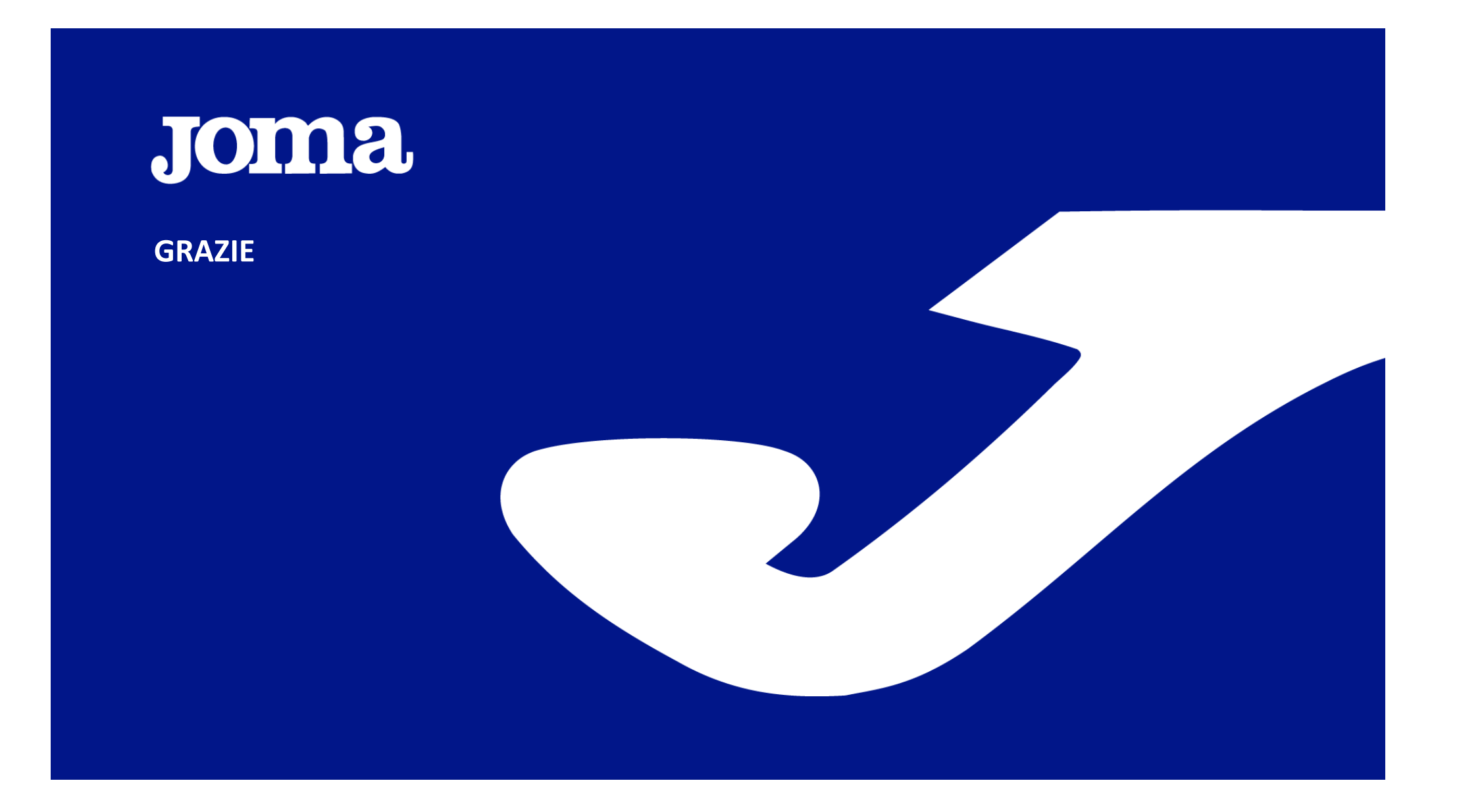